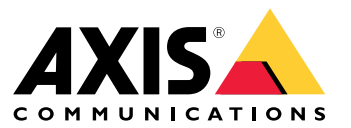

Manuel d'utilisation

## Table des matières

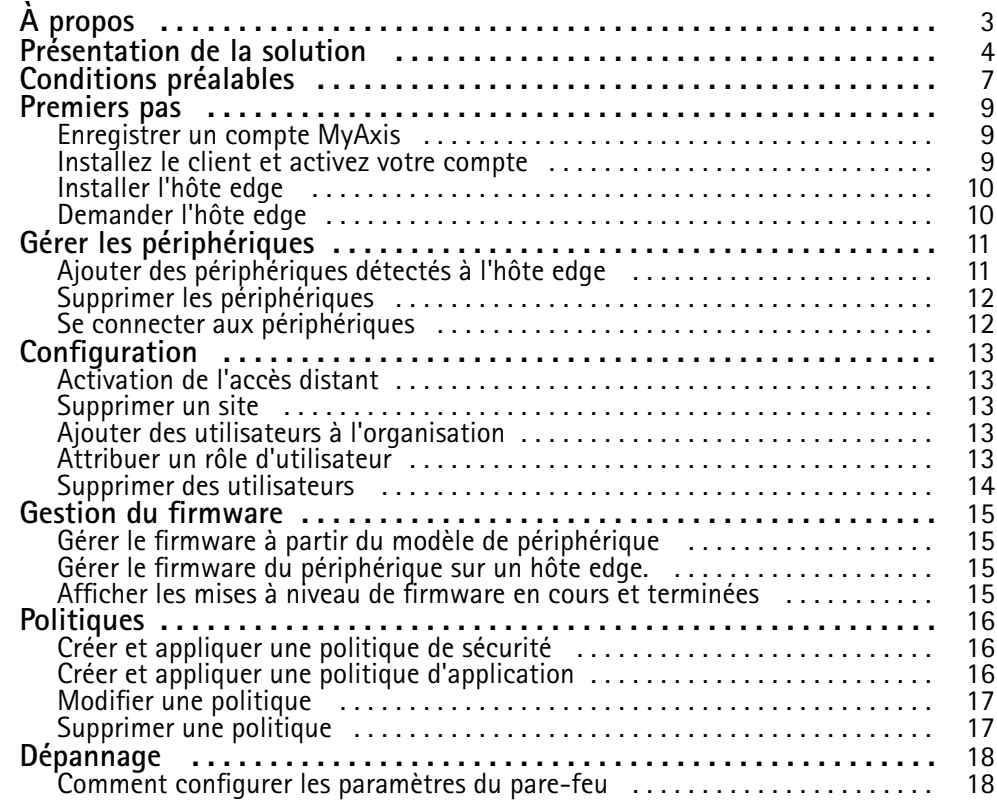

# <span id="page-2-0"></span>À propos

# À propos

La solution AXIS Device Manager Extend propose aux administrateurs système une interface pour la découverte, la configuration et l'exploitation des périphériques Axis sur les réseaux de leur organisation.

#### **L'application de bureau AXIS Device Manager Extend**

L'application de bureau est un utilitaire logiciel qui peut être utilisé comme une interface utilisateur à la demande ou toujours disponible pour gérer le système. Elle peut être exécutée sur une machine dédiée avec un hôte edge installé localement, ou à part de l'hôte edge sur un ordinateur portable connecté à distance. Le client présente à l'utilisateur le statut général du système et les actions de gestion pouvant être exécutées.

#### **Hôte edge**

Le composant hôte edge dans AXIS Device Manager Extend est un service de gestion sur site toujours disponible, chargé de mettre à jour les périphériques locaux, tels que les caméras. L'hôte edge AXIS Device Manager Extend assure également la liaison vers le service de gestion à distance Axis, où la même fonctionnalité de l'API prend en charge l'administration distante des sites via la plateforme de service Axis.

## <span id="page-3-0"></span>Présentation de la solution

## Présentation de la solution

*AXIS Device Manager Extend avec accès local et distant*

- *1 Axis*
- *<sup>2</sup> IAM (My Axis)*
- *3 Données de l'organisation*
- *4 Client local*
- *5 Hôte edge*
- *6 Périphériques*
- *7 VMS*
- *8 TURN*
- *9 Signalisation*
- *10 Client distant*
- *11 Serveurs WebRTC à accès distant*
- *12 Site 1*

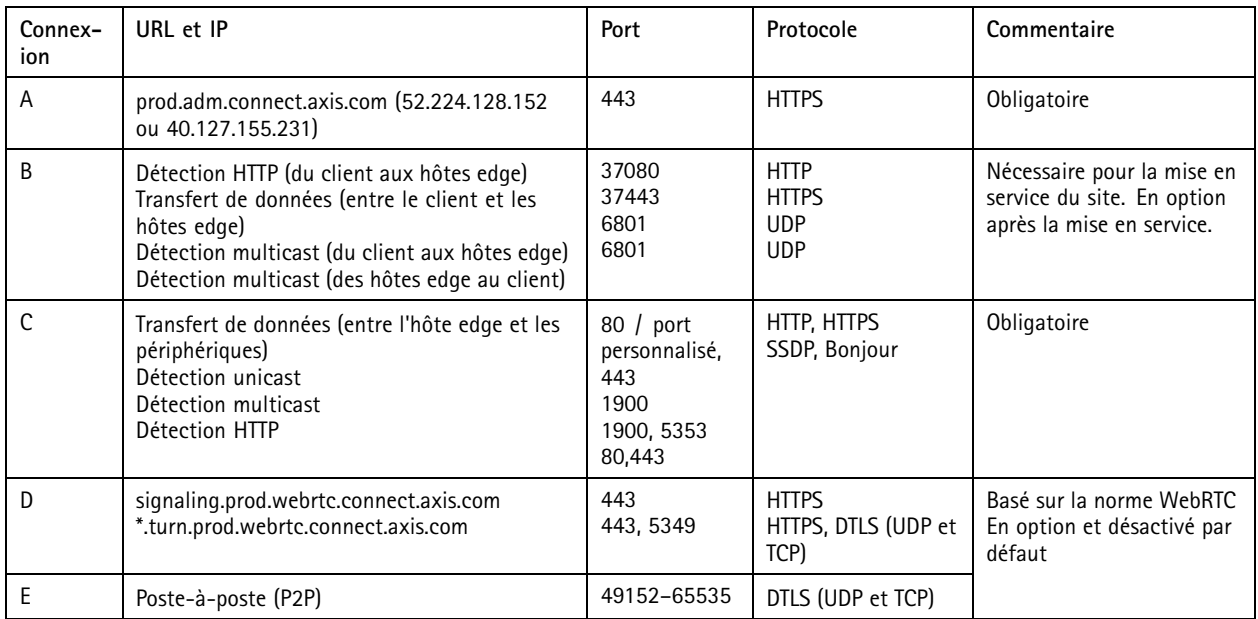

*AXIS Device Manager Extend avec une configuration multisite utilisant l'accès local et distant*

- 
- *1 Axis <sup>2</sup> IAM (My Axis)*
- *3 Données de l'organisation*
- *4 Client local*
- *5 Hôte edge*
- *6 Périphériques*
- *7 VMS*
- *8 TURN*
- *9 Signalisation*
- *10 Client distant*
- *11 Serveurs WebRTC à accès distant*
- *12 Site 1*

## Présentation de la solution

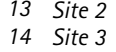

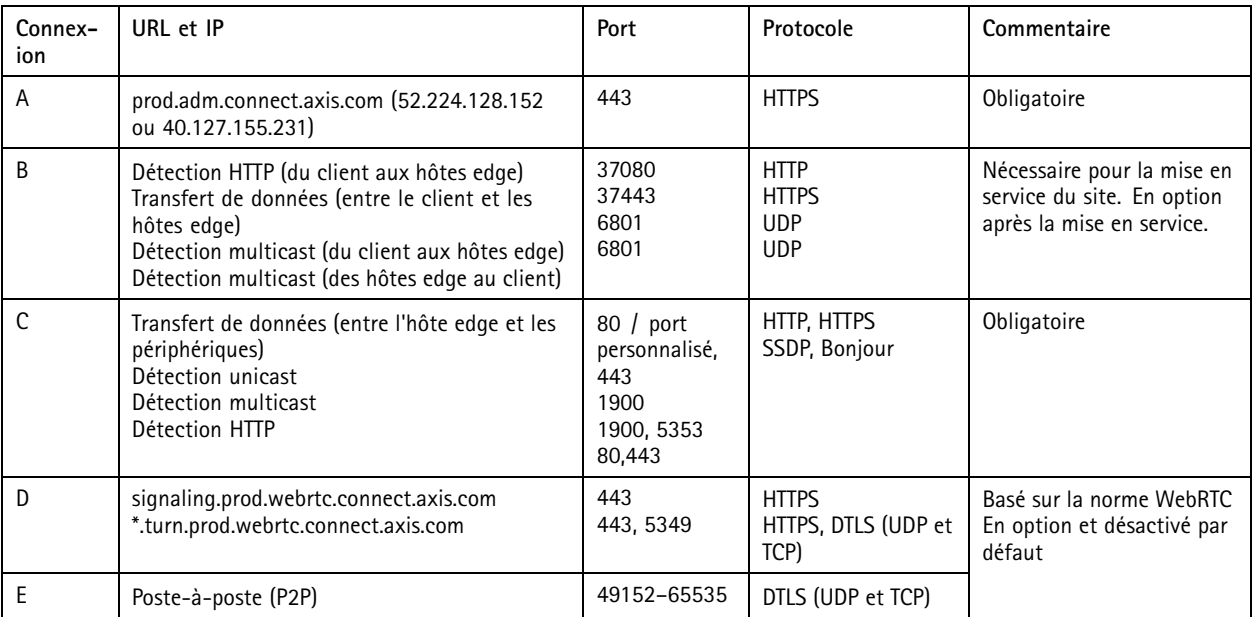

*AXIS Device Manager Extend avec accès local et accès distant à l'aide d'une connexion VPN*

- *1 Axis*
- *<sup>2</sup> IAM (My Axis)*
- *3 Données de l'organisation*
- *4 Client local*
- *5 Hôte edge*
- *6 Périphériques*
- *7 VMS*
- *8 TURN*
- *9 Signalisation*
- *10 Client distant*
- *11 Serveurs WebRTC à accès distant*
- *12 Site 1*
- *13 Site 2*
- *14 Site 3*

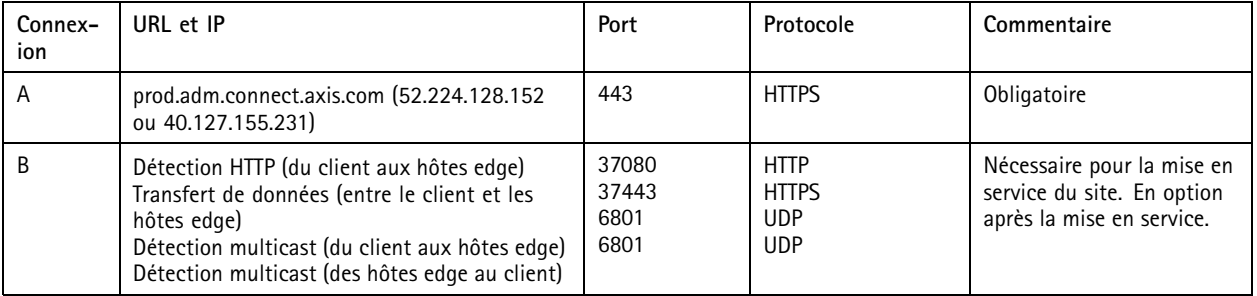

## Présentation de la solution

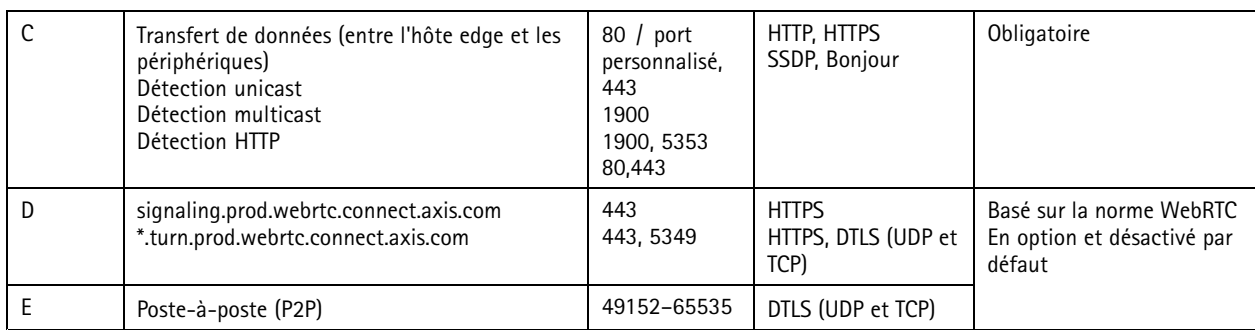

• Un DNS public tel que Google DNS est une exigence supplémentaire : 8.8.8.8 / 8.8.4.4 ou Cloudflare DNS : 1.1.1.1

• Les connexions A et C sont nécessaires pour prendre en charge toutes les fonctionnalités du système AXIS Device Manager Extend.

• L'application est en cours de développement, nous vous conseillons donc d'autoriser l'accès du pare-feu aux connexions réseau sortantes pour l'application de bureau AXIS Device Manager Extend et tous les hôtes edge.

## <span id="page-6-0"></span>Conditions préalables

## Conditions préalables

#### **Systèmes d'exploitation compatibles :**

- Windows 10 Pro et Enterprise
- •Windows 11 Pro et Enterprise
- Windows Server 2016, <sup>2019</sup> et <sup>2022</sup> (système x64)
- Privilège d'administrateur système requis pour l'installation et les modifications de configuration.

#### **Recommandation système minimum :**

- Processeur : Intel Core i5
- Mémoire RAM : 4 Go
- Réseau : 100 Mbit/s

#### **Connectivité Internet**

#### Remarque

L'application AXIS Device Manager Extend nécessite la mise à disposition d'une connexion Internet, avec des certificats l'identifiant comme appartenant à l'organisation créée et associée au compte My Axis utilisé dans l'installation. Cependant, pour accéder à certaines fonctions telles que les informations sur la garantie et la prise en charge multisite, vous aurez besoin d'une connexion Internet. De plus, le client et/ou le contrôleur de site se met à jour automatiquement uniquement en mode en ligne.

#### Date et heure synchronisées

#### Remarque

Vérifiez que tous les composants du système sont synchronisés. Dans le cas contraire, l'authentification entre l'hôte edge et le client ou le back end pourrait échouer. Il est recommandé de synchroniser toutes les machines hôtes avec un serveur de temps réseau commun afin d'éviter tout problème éventuel.

#### **Ports réseau ouverts :**

pour des connexions sécurisées depuis l'application de bureau AXIS Device Manager Extend vers l'hôte edge, la détection de l'hôte edge et Axis Remote Service.

## Conditions préalables

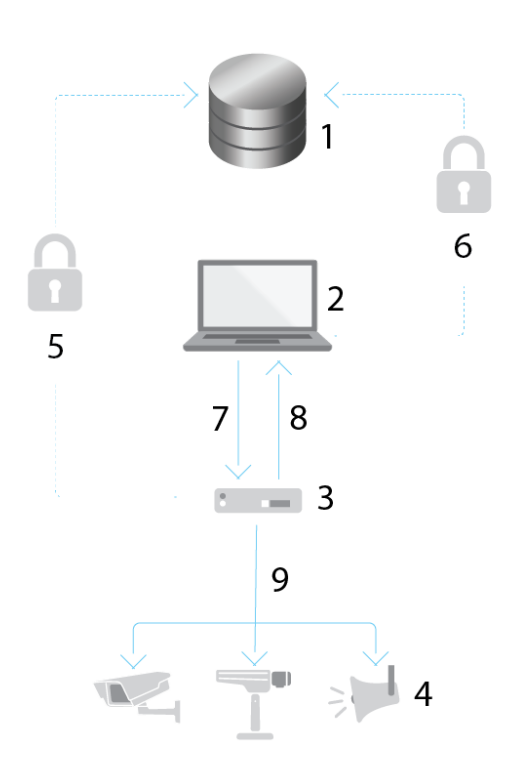

- *1 Axis Service Platform*
- *2 Application de bureau AXIS Device Manager Extend*
- *3 Hôte edge*
- 
- *<sup>4</sup> Périphériques*
- *<sup>5</sup> HTTPS (port 443)*
- *<sup>6</sup> HTTPS (port 443) <sup>7</sup> HTTPS (port 37443), détection multicast UDP (port 6801), détection HTTP (port 37080)*
- *<sup>8</sup> Détection multicast UDP (port 6801)*
- HTTPS et HTTP (port 443 et 80), détection multicast SSDP (port 1900) Bonjour (port 5353), détection unicast *(port 1900), détection HTTP (port <sup>80</sup> et 443)*

#### **Accès au réseau sortant**

L'application est en cours de développement, nous vous conseillons donc d'autoriser l'accès du pare-feu aux connexions réseau sortantes pour l'application de bureau AXIS Device Manager Extend et tous les hôtes edge.

### <span id="page-8-0"></span>Premiers pas

## Premiers pas

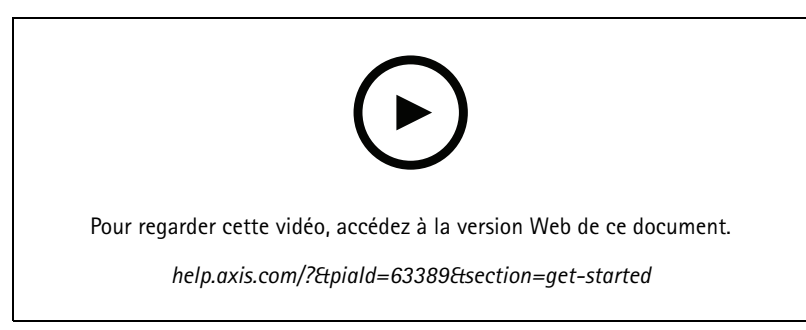

*Installer le logiciel, créer une organisation et ajouter des périphériques*

### **Enregistrer un compte MyAxis**

Enregistrez un compte **My Axis** sur *[axis.com/my-axis/login](https://www.axis.com/my-axis/login)*

Vous pouvez sécuriser davantage votre compte MyAxis en activant l'authentification multifacteur (MFA). La MFA est un système de sécurité qui ajoute une couche supplémentaire de vérification pour garantir l'identité de l'utilisateur.

Pour activer la MFA :

- 1. Connectez-vous avec vos identifiants **MyAxis**.
- 2. Accédez à  $\bigotimes$  et sélectionnez Paramètres du compte.
- 3. Cliquez sur **Paramètres de sécurité**
- 4. Activez la **Vérification en <sup>2</sup> étapes**.

Vous êtes redirigé vers une page de connexion.

5. Connectez-vous avec vos identifiants **MyAxis**.

La MFA est à présent active.

Connectez-vous lorsque la MFA est active :

1. Connectez-vous en utilisant votre compte **MyAxis**.

Un e-mail vous est envoyé.

2. Ouvrez l'e-mail et cliquez sur **S'authentifier**.

Si vous <sup>n</sup>'avez pas reçu d'e-mail, vérifiez <sup>s</sup>'il se trouve dans votre dossier de courriers indésirables. S'il ne <sup>s</sup>'y trouve pas, contactez le support informatique.

### **Installez le client et activez votre compte**

Accédez à la page du produit sur axis.com et téléchargez le programme d'installation de l'application de bureau AXIS Device Manager Extend

- 1. Accédez à l'emplacement où vous avez téléchargé l'application et cliquez dessus pour l'installer.
- 2. Sélectionnez le **client** et cliquez sur **Install (Installer)**.

## <span id="page-9-0"></span>Premiers pas

- 3. Connectez-vous à votre compte My Axis.
- 4. Confirmez votre adresse e-mail pour terminer l'activation.
- 5. Créez ou rejoignez une organisation existante.

### **Installer l'hôte edge**

L'hôte edge et le client de bureau sont tous deux inclus dans le programme d'installation d'AXIS Device Manager Extend. Nous vous conseillons d'installer le contrôleur de site sur un serveur aussi proche que possible des périphériques.

- 1. Choisissez un serveur sur lequel vous souhaitez installer l'hôte edge.
- 2. Lancez le programme d'installation sur le serveur et sélectionnez uniquement l'installation de l'hôte edge.

## **Demander l'hôte edge**

Pour créer une connexion sécurisée vers les périphériques depuis l'application de bureau AXIS Device Manager Extend, vous devez d'abord demander un hôte edge à votre organisation.

- 1. Cliquez sur un hôte edge dont le statut est défini sur **Unclaimed (Non demandé)**
	- 1.1 Cliquez sur **Add new edge host (Ajouter un nouvel hôte edge)** si aucun hôte edge <sup>n</sup>'est présent dans la liste
	- 1.2 Saisissez l'adresse IP de l'emplacement de l'hôte edge
- 2. Tapez le nom de l'hôte edge
- 3. Ajoutez une description facultative (recommandé)
- 4. Cliquez sur **Claim edge host (Demander l'hôte edge)**

## <span id="page-10-0"></span>Gérer les périphériques

## Gérer les périphériques

### **Ajouter des périphériques détectés à l'hôte edge**

- 1. Accédez à **Edge hosts (Hôtes edge)**.
- 2. Sélectionnez un hôte edge installé dans la liste à laquelle vous voulez ajouter des périphériques.
- 3. Accédez à **Devices <sup>&</sup>gt; Discovered (Périphériques <sup>&</sup>gt; Détectés)**.
- 4. Sélectionnez les périphériques que vous souhaitez ajouter ou sélectionnez tous les périphériques en cochant la case en haut de la colonne de sélection.
- 5. Cliquez sur **Add devices to edge host (Ajouter des périphériques à l'hôte edge)**.

Les périphériques sont désormais répertoriés dans l'onglet **Managed (Gérés)** et leur statut peut être vérifié dans **Edge host overview (Aperçu de l'hôte edge)**.

#### **Ajouter des périphériques à partir des adresses IP**

Ajoutez des périphériques qui ne sont pas automatiquement identifiés à partir de sous-réseaux, d'adresses IP individuelles ou d'une plage IP.

#### **Ajouter des dispositifs à partir de la plage IP**

- 1. Accédez à un hôte edge demandé par votre organisation.
- 2. Accédez à **Settings <sup>&</sup>gt; Device discovery (Paramètres <sup>&</sup>gt; Détection des périphériques)**.
- 3. Cliquez sur **Add by IP (Ajouter par IP)**
- 4. Sélectionner **Manual entry (Entrée manuelle)**
- 5. Saisissez la plage IP
- 6. Cliquez sur **Add IP addresses (Ajouter les adresses IP)**
- 7. Accédez à **Devices <sup>&</sup>gt; Discovered (Périphériques <sup>&</sup>gt; Détectés)**
- 8. Sélectionnez les périphériques que vous souhaitez ajouter ou sélectionnez tous les périphériques en cochant la case en haut de la colonne de sélection.
- 9. Cliquez sur **Add devices (Ajouter les périphériques)**.

#### **Ajouter des périphériques à partir d'un fichier**

- 1. Accédez à un hôte edge demandé par votre organisation.
- 2. Accédez à **Settings <sup>&</sup>gt; Device discovery (Paramètres <sup>&</sup>gt; Détection des périphériques)**.
- 3. Cliquez sur **Add by IP (Ajouter par IP)**
- 4. Sélectionnez **Import from file (Importer depuis un fichier)**.
- 5. Sélectionner le fichier .CSV comportant les adresses IP
- 6. Cliquez sur **Import (Importer)**
- 7. Accédez à **Devices <sup>&</sup>gt; Discovered devices (Périphériques <sup>&</sup>gt; Périphériques détectés)**
- 8. Sélectionnez les périphériques que vous souhaitez ajouter ou sélectionnez tous les périphériques en cochant la case en haut de la colonne de sélection.

## <span id="page-11-0"></span>Gérer les périphériques

9. Cliquez sur **Add devices (Ajouter les périphériques)**.

#### Remarque

Le fichier doit avoir : Un en-tête pour la colonne des adresses IP. Une colonne unique. Un maximum de 25 600 adresses IP.

## **Supprimer les périphériques**

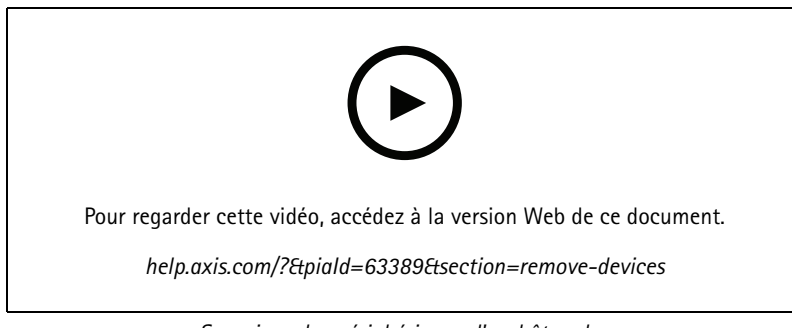

*Supprimer les périphériques d'un hôte edge*

- 1. Cliquez sur **Edge host (Hôte Edge)**
- 2. Sélectionnez un hôte edge.
- 3. Accédez à **Devices (Périphériques)**
- 4. Sélectionnez les périphériques que vous souhaitez supprimer ou sélectionnez tous les périphériques en cochant la case en haut de la colonne de sélection.
- 5. Cliquez sur l'icône **Remove devices from edge host (Supprimer les périphériques de l'hôte edge)** dans le menu Action.
- 6. Cliquez sur **Remove (Supprimer)**.

Les périphériques supprimés se trouvent sous **Devices <sup>&</sup>gt; Discovered (Périphériques <sup>&</sup>gt; Détectés)**.

### **Se connecter aux périphériques**

- 1. Cliquez sur **Edge hosts (Hôtes Edge)**.
- 2. Sélectionnez un hôte edge.
- 3. Accédez à **Devices <sup>&</sup>gt; Managed (Périphériques <sup>&</sup>gt; Gérés)**.
- 4. Sélectionnez les périphériques auxquels vous souhaitez accéder ou sélectionnez tous les périphériques en cochant la case en haut de la colonne de sélection.
- 5. Cliquez sur **Log in (Se connecter)** pour vous connecter automatiquement à plusieurs périphériques.
- 6. Saisissez le nom d'utilisateur et le mot de passe.
- 7. Cliquez sur **Log in (Se connecter)**.

#### Remarque

Si le nom d'utilisateur et le mot de passe sont corrects, l'option **Status (Statut)** affiche **Reachable (Accessible)**.

## <span id="page-12-0"></span>**Configuration**

## **Configuration**

## **Activation de l'accès distant**

Si les paramètres du pare-feu bloquent les connexions sortantes, vous devrez peut-être utiliser une connexion proxy pour accéder au site à distance.

- 1. Sélectionnez l'hôte edge sur lequel activer l'accès distant.
- 2. Accédez à **Settings >Edge hosts connections (Paramètres <sup>&</sup>gt; Connexions des hôtes edge)**.
- 3. Activez **Allow remote access to edge host (Autoriser l'accès distant à l'hôte edge)**.
- 4. Si vous devez saisir une adresse proxy pour accéder à Internet, saisissez une adresse sous **Proxy address (Adresse proxy)**.

Vous serez informé une fois que la connexion sera active.

#### Remarque

Pour prendre en charge la connexion aux hôtes edge d'autres réseaux, vous devrez peut-être ajouter la configuration suivante à la « liste d'autorisation » du pare-feu du réseau de votre entreprise : Protocole du port du point terminal (Endpoint Port Protocol) signaling.prod.webrtc.connect.axis.com <sup>443</sup> HTTPS \*.turn.prod.webrtc.connect.axis.com <sup>443</sup> HTTPS webRTC (Turn and P2P) 5349, 49152 - 65535 DTLS (UDP and TCP)

### **Supprimer un site**

Avant de supprimer un hôte edge de l'organisation, vous devez *Supprimer les [périphériques](#page-11-0) à la page [12](#page-11-0)* appartenant à l'hôte edge. Les périphériques se trouvent ensuite sous **Devices <sup>&</sup>gt; Discovered (Périphériques <sup>&</sup>gt; Détectés)**.

- 1. Cliquez sur **Edge hosts (Hôtes Edge)**.
- 2. Sélectionnez l'hôte edge avec les touches fléchées ou placez-le sous le pointeur de la souris.
- 3. Cliquez sur **...** et sélectionnez **Remove edge host (Supprimer l'hôte edge)** dans le menu déroulant.
- 4. Cochez l'option **I'm aware of the risks (Je connais les risques)**.
- 5. Cliquez sur **Remove (Supprimer)**.

### **Ajouter des utilisateurs à l'organisation**

- 1. Sélectionnez l'organisation dans laquelle vous souhaitez configurer les paramètres utilisateur.
- 2. Accédez à **Users (Utilisateurs)**.
- 3. Cliquez sur **Invite to organization (Inviter dans l'organisation)**.
- 4. Saisissez l'adresse e-mail de l'utilisateur que vous souhaitez inviter dans l'organisation.
- 5. Cliquez sur **Send invite (Envoyer invitation)**.

#### Remarque

L'utilisateur reçoit un e-mail d'invitation qu'il peut utiliser pour se connecter à AXIS Device Manager Extend. Le rôle d'utilisateur par défaut est **Viewer (Observateur)**. S'il ne possède pas de compte My Axis, il doit utiliser cet e-mail pour <sup>s</sup>'inscrire afin d'accéder à l'organisation. Les invitations peuvent être révoquées pendant que l'acceptation est en attente.

### **Attribuer un rôle d'utilisateur**

1. Sélectionnez l'organisation dans laquelle vous souhaitez configurer les paramètres utilisateur.

## <span id="page-13-0"></span>**Configuration**

- 2. Accédez à **Users (Utilisateurs)**.
- 3. Accédez à **Role (Rôle)** pour l'utilisateur à promouvoir
- 4. Cliquez sur le menu déroulant pour sélectionner le nouveau rôle

#### Remarque

Le rôle change immédiatement une fois sélectionné. Pour des raisons de sécurité, les invitations sont limitées au rôle Observateur.

## **Supprimer des utilisateurs**

- 1. Sélectionnez l'organisation dans laquelle vous souhaitez configurer les paramètres utilisateur.
- 2. Accédez à **Users (Utilisateurs)**.
- 3. Passez la souris sur l'utilisateur à supprimer pour afficher un nouveau menu d'options : **...**
- 4. Cliquez sur **…** et sélectionnez **Remove user (Supprimer l'utilisateur)** dans le menu déroulant.

### <span id="page-14-0"></span>Gestion du firmware

## Gestion du firmware

Avec AXIS Device Manager Extend, vous pouvez gérer le firmware de plusieurs périphériques au niveau de chaque organisation.

Pour obtenir la liste des mises à jour de firmware disponibles pour chaque périphérique de votre organisation, regroupés par modèle, accédez à **Home <sup>&</sup>gt; Firmware inventory (Accueil <sup>&</sup>gt; Inventaire des firmwares)**. Pour obtenir la liste des mises à jour de firmware disponibles sur un hôte edge spécifique, sélectionnez l'hôte edge et accédez à **Firmware inventory (Inventaire des firmwares)**.

## **Gérer le firmware à partir du modèle de périphérique**

Pour gérer le firmware à partir du modèle de périphérique dans l'ensemble de l'organisation :

- 1. Accédez à **Home <sup>&</sup>gt; Firmware inventory (Accueil <sup>&</sup>gt; Inventaire des firmwares)**
- 2. Cochez le modèle que vous souhaitez gérer.
- 3. Cliquez sur le menu déroulant **Update to (Mettre à niveau vers)** pour voir ce qui est disponible. Le firmware le plus récent est présélectionné.
- 4. Cliquez sur **Upgrade (Mettre à niveau)**.

### **Gérer le firmware du périphérique sur un hôte edge.**

Pour gérer le firmware de certains ou de tous les périphériques sur un hôte edge :

- 1. Accédez à **Edge hosts (Hôtes edge)**
- 2. Cliquez sur l'hôte edge auquel vous voulez accéder.
- 3. Accédez à **Devices (Périphériques)**
- 4. Sélectionnez un ou tous les périphériques que vous souhaitez gérer.
- 5. Cliquez sur l'icône **Firmware** dans le menu Action
- 6. Vérifiez tous ou certains des modèles de la liste.
- 7. Pour modifier le firmware sélectionné, cliquez sur le firmware suggéré pour savoir ce qui est disponible pour chaque périphérique. Le firmware le plus récent est présélectionné.
- 8. Cliquez sur **Upgrade (Mettre à niveau)**.

## **Afficher les mises à niveau de firmware en cours et terminées**

Pour voir les mises à niveau du firmware effectuées :

- 1. Accédez à **Sites**.
- 2. Cliquez sur le site auquel vous voulez accéder.
- 3. Accédez à **Tasks (Tâches)**

Pour voir les mises à niveau de firmware en cours :

- 4. Accédez à **Sites**.
- 5. Cliquez sur le site auquel vous voulez accéder.
- 6. Accédez à **Tasks (Tâches) <sup>&</sup>gt; Ongoing tasks (Tâches en cours)**

### <span id="page-15-0"></span>**Politiques**

## **Politiques**

Les politiques gèrent vos périphériques automatiquement. Créez des politiques de maintenance de la cybersécurité sur l'ensemble de votre site. Vous pouvez également définir une politique d'installation et de mise à jour automatiques des applications sur vos périphériques.

### **Créer et appliquer une politique de sécurité**

Dans cet exemple d'utilisation, nous créons et appliquons une politique de sécurité de base à un certain nombre de périphériques connectés à un hôte edge.

Créer une politique de sécurité de base :

- 1. Accédez à **Edge hosts (Hôtes edge)**
- 2. Cliquez sur l'hôte edge auquel vous voulez accéder.
- 3. Accédez à **Devices (Périphériques)**
- 4. Cliquez sur l'icône **<sup>+</sup>** en regard de **Policies (Politiques)**
- 5. Sélectionnez **Basic security (Sécurité de base)** et cliquez sur **Continue (Continuer)**
- 6. Nommez votre politique
- 7. Sélectionnez les paramètres adaptés à vos besoins en matière de sécurité. Pour le niveau de sécurité recommandé, conservez les paramètres par défaut.
	- Pour modifier le mot de passe root des périphériques sélectionnés, cliquez sur **Device root password (Mot de passe root du périphérique)** et saisissez le nouveau mot de passe root.
- 8. Cliquez sur **Create (Créer)**.

Appliquer la politique :

- 1. Sélectionnez les périphériques auxquels vous souhaitez appliquer la politique.
- 2. Cliquez sur l'icône **Policy options (Options de politique)** dans le menu Action.
- 3. Sélectionnez la politique de sécurité et cliquez sur **Save (Sauvegarder)**.

## **Créer et appliquer une politique d'application**

Dans cet exemple d'utilisation, nous créons et appliquons une politique d'application à un certain nombre de périphériques connectés à un hôte edge.

- 1. Accédez à **Edge hosts (Hôtes edge)**
- 2. Cliquez sur l'hôte edge auquel vous voulez accéder.
- 3. Accédez à **Devices (Périphériques)**
- 4. Cliquez sur l'icône **<sup>+</sup>** en regard de **Policies (Politiques)**
- 5. Sélectionnez **Apps (Applications)** et cliquez sur **Continue (Continuer)**
- 6. Nommez votre politique
- 7. Sélectionnez les applications que vous souhaitez installer et mettre à jour sur vos périphériques.
- 8. Sélectionnez la fenêtre de mise à jour dans le menu déroulant.

## <span id="page-16-0"></span>**Politiques**

9. Cliquez sur **Create (Créer)**.

Appliquer la politique :

- 1. Sélectionnez les périphériques auxquels vous souhaitez appliquer la politique.
- 2. Cliquez sur l'icône **Policy options (Options de politique)** dans le menu Action.
- 3. Sélectionnez la politique d'application à appliquer.
- 4. Cliquez sur **Save (Sauvegarder)**.

#### Remarque

Les apps sélectionnées sont automatiquement réinstallées, si elles ont été supprimées.

### **Modifier une politique**

Pour modifier une politique existante :

- 1. Accédez à **Edge hosts (Hôtes edge)**
- 2. Cliquez sur l'hôte edge auquel vous voulez accéder.
- 3. Accédez à **Devices (Périphériques)**
- 4. Cliquez sur **...** en regard de la politique que vous voulez modifier et sélectionnez **Edit policy (Modifier la politique)** dans le menu déroulant.
- 5. Modifiez les paramètres de la politique en fonction de vos besoins.
- 6. Cliquez sur **Save (Sauvegarder)**

## **Supprimer une politique**

Pour supprimer une politique existante :

- Accédez à **Edge hosts (Hôtes edge)**
- Cliquez sur l'hôte edge auquel vous voulez accéder.
- Accédez à **Devices (Périphériques)**
- • Cliquez sur **...** en regard de la politique que vous voulez modifier et sélectionnez **Delete policy (Supprimer la politique)** dans le menu déroulant.
- Cliquez sur **Supprimer**

#### Remarque

Les périphériques auxquels cette poltique est appliquée conserveront les paramètres de la politique, mais les paramètres ne sont plus persistants.

## <span id="page-17-0"></span>Dépannage

## Dépannage

## **Comment configurer les paramètres du pare-feu**

Le client AXIS Device Manager Extend nécessite l'accès au domaine axis.com et à tout sous-domaine.

Afin que l'hôte edge AXIS Device Manager Extend puisse communiquer avec le service Axis, les adresses IP et les ports suivants doivent être ajoutés à la liste d'autorisation du pare-feu de l'organisation :

- •40.127.155.231 (UE), port <sup>443</sup>
- •52.224.128.152 and 40.127.155.231 (États-Unis), port <sup>443</sup>
- •IP d'un serveur DNS public, port 53

Sinon, le domaine prod.adm.connect.axis.com (qui est un enregistrement DNS A pointant vers les adresses IP ci-dessus) peut être utilisé dans les paramètres du pare-feu.

L'hôte edge AXIS Device Manager Extend utilise le domaine prod.adm.connect.axis.com pour toutes les demandes sortantes.

Pour que cela fonctionne, le réseau devra utiliser un serveur DNS public et autoriser le trafic vers l'adresse IP du serveur DNS (et le port <sup>53</sup> par défaut).

Manuel d'utilisation AXIS Device Manager Extend © Axis Communications AB, 2020 -

Ver . M18.2 Date: Avril 2024 2024 Référence T1 0153497